## **電子交付サービス 簡単操作ガイド**

当行ホームページにも 詳細を記載しています。 50. G

П

#### **1.ログイン手順**

・電子交付サービスは「ほくぎんビジネスポータル」よりご利用可能です。 ・当行ホームページよりログインをお願いします。

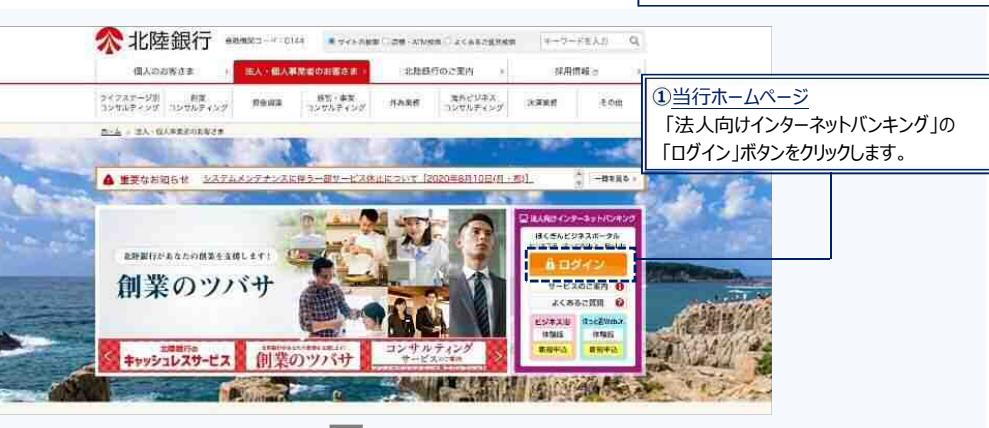

≪北陸銀行 法人インターネットバンキング

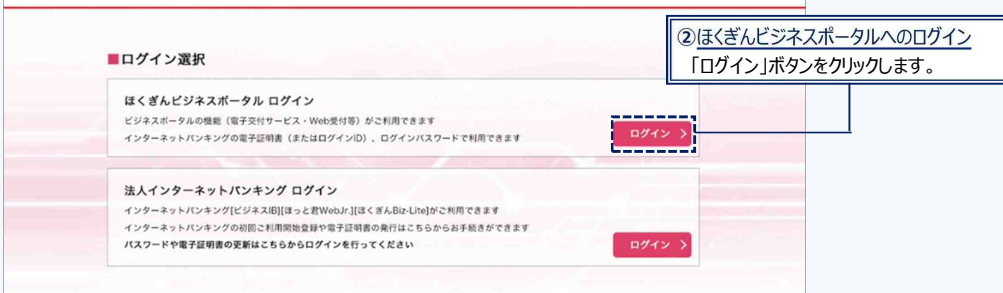

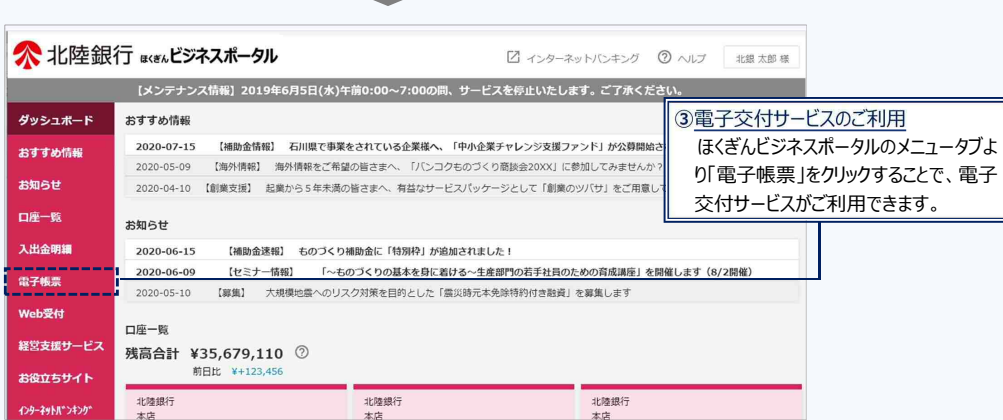

# **2.電子交付書類の閲覧**

・電子交付書類は「電子交付サービストップ」画面より閲覧できます。

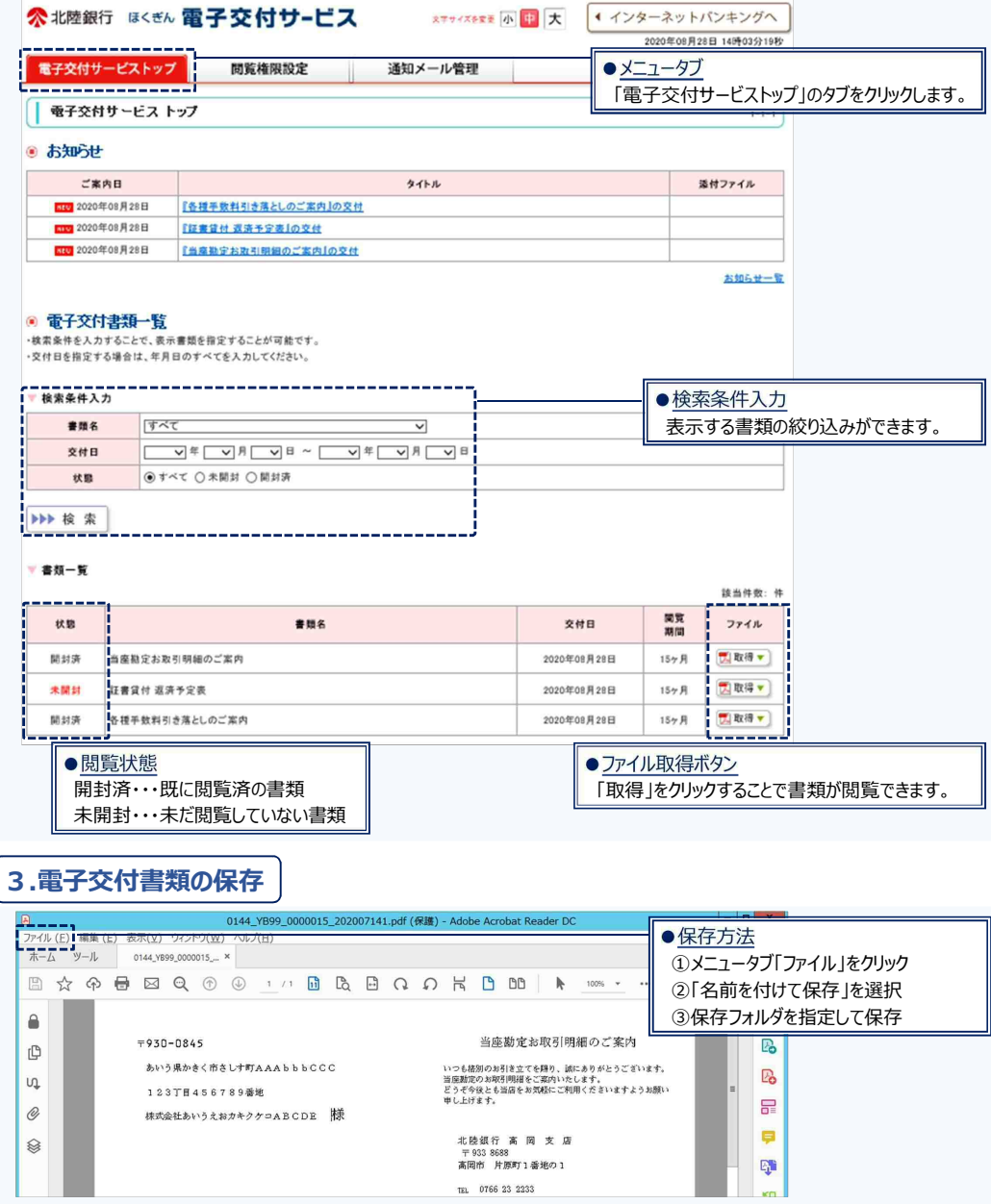

#### <ご留意事項>

・書類の閲覧可能期間は「15 ヵ月」です(※交付された日から 15 ヵ月後の月末まで閲覧可能)。

・閲覧可能期間を経過した書類は、検索を行っても表示されません。

・閲覧可能期間を超えて確認が必要な書類は、ファイル保存や印刷していただくなどのご対応をお願いします。

### **4.利用権限・閲覧権限設定**

・各ユーザへの権限設定はインターネットバンキング(利用権限)と電子交付サービス(閲覧権限)の双方で行う必要があります。 ・マスタユーザに対する権限は変更できません。管理者・一般ユーザが書類を閲覧する場合は、権限設定を行ってください。 ※マスターユーザが管理者ユーザへ利用・閲覧権限を付与(許可)した後は、管理者ユーザも権限設定の操作が可能になります。

#### 利用権限設定の方法

・設定は「ほくぎんビジネスポータル」のトップ画面より行います。

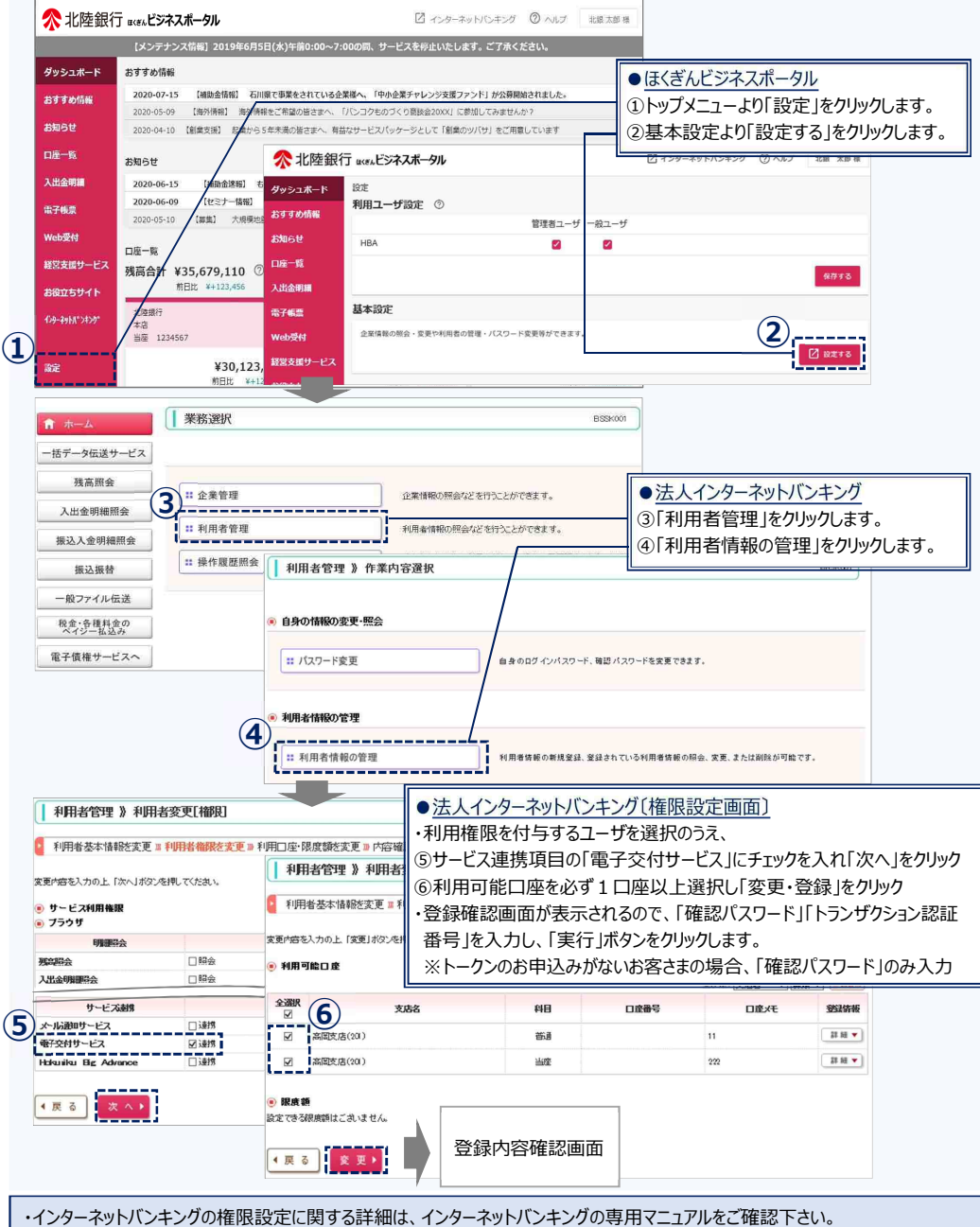

#### 閲覧権限設定の方法

・設定は「電子交付サービス」のトップ画面より行います。

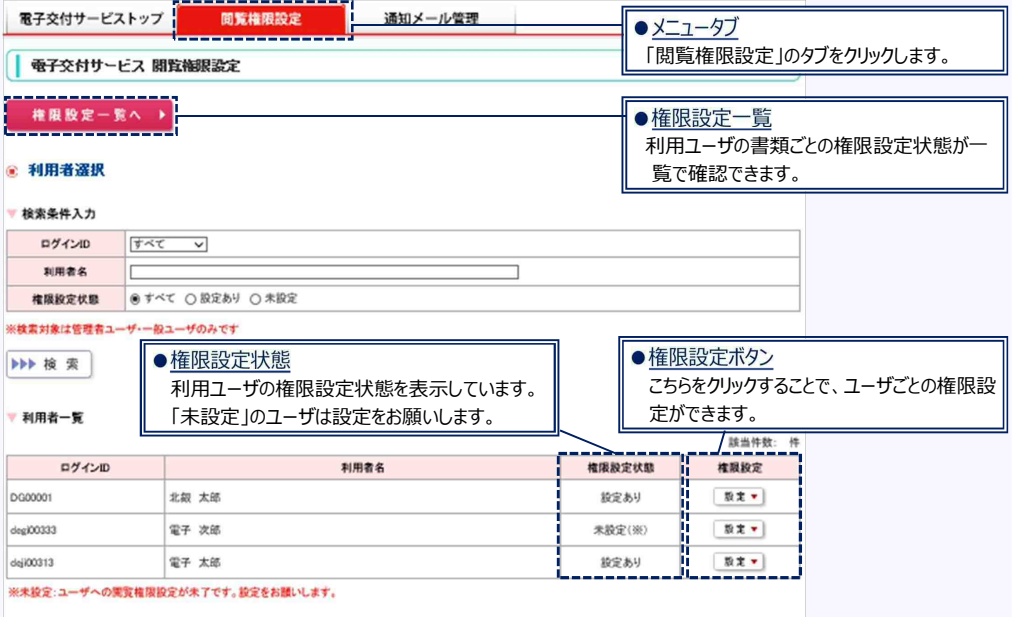

#### **5.通知メール設定**

・電子交付書類が新たに交付された際に、指定されたメールアドレス宛に通知メールをお送りする機能です。

・設定は「電子交付サービス」のトップ画面より行います。

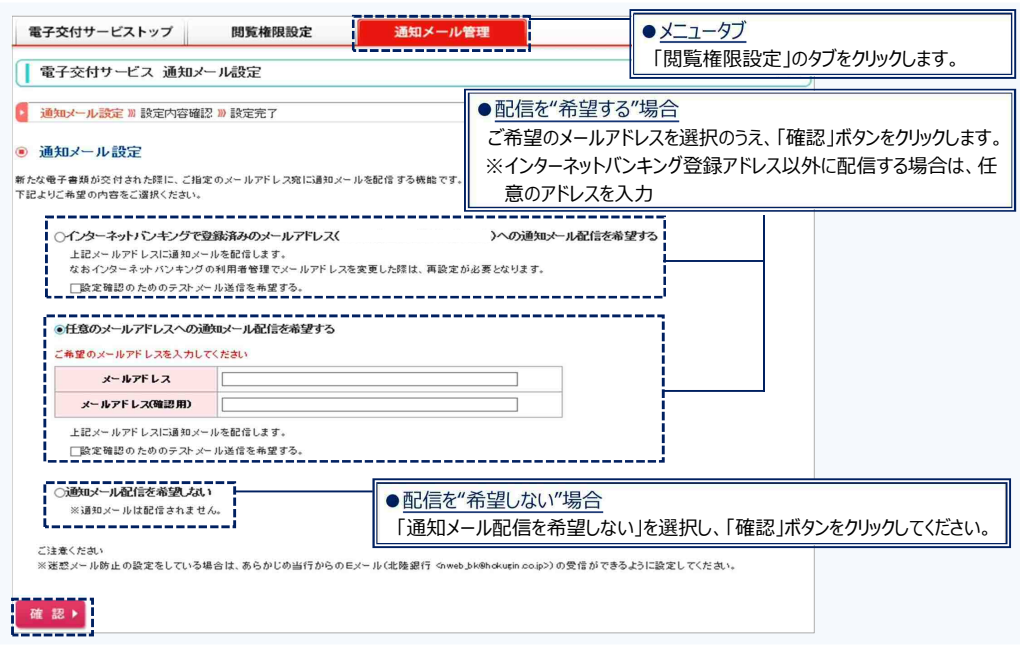

・配信をご希望の場合、あらかじめ当行からの E メール (nweb\_bk@hokugin.co.jp) が受信できるよう設定をお願いします。